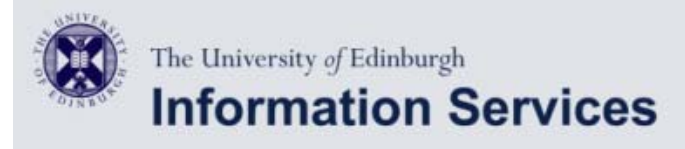

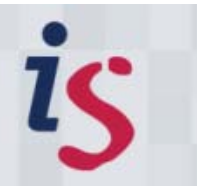

# **Email configurator**

# **Configuring Pine or Alpine to Use Staffmail**

The configuration for pine and its replacement alpine are very similar. There are two stages to configuring pine or alpine to use Staffmail:

- 1. Configuring pine to use the mail server;
- 2. Setting up pine to access saved mail folders on the mail server;

## **Configuring pine to use Staffmail**

The first stage is to setup pine so that it accesses your INBOX (incoming mailbox) on the mail server.

Firstly, start up pine or alpine. Next select the Main Menu by typing **M**. You will see a list of menu options like this:

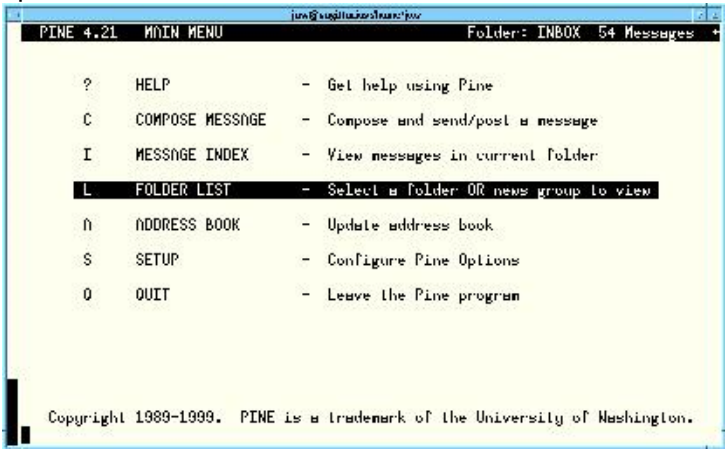

- Select Setup by typing **S** and then Configuration by typing **C**. You will then be put in the main configuration screen where most of pine's options are set.
- Move to the option **user-domain** using the cursor keys and press return or enter. Delete anything that this may be set to and enter the mail service name **Staffmail**.
- Now set the **smtp-server** to be **smtp.staffmail.ed.ac.uk**. (However, some schools operate a local firewall on their networks and so may mandate that you use their own SMTP gateway. If you have problems connecting, then please contact your own school's IT support to see if this is the cause.)
- Next set the **inbox-path** to be the INBOX location on the mail server. Select the **inbox-path** option and set it to:

**{imap.staffmail.ed.ac.uk/SSL/norsh/novalidate-cert/user=UUN}INBOX**

Where UUN should be replaced with your University Username (UUN).

Now you need to similarly set your **default-fcc** and **postponed-folder** locations. Select **default-fcc** and set this to:

**{imap.staffmail.ed.ac.uk/SSL/norsh/novalidate-cert/user=UUN}Sent Items**

Where UUN should be replaced with your University Username (UUN).

At this point you may be prompted for your EASE password as pine checks that this folder exists. Enter your EASE password if this is the case.

**NOTE** because the server uses IMAP referals, pine may prompt you to enter your password again when the first mail is sent. Unfortunately this is because pine is refered by the front-end mail server to reconnect to the back-end server to save your sent mail and when it does it will prompt again for your password. If your workstation is configured to use EASE kerberos authentication, and you have an EASE kerberos ticket, then you won't notice this extra authentication step, as it will happen silently in the background.

#### Set **postponed-folder** to be:

**{imap.staffmail.ed.ac.uk/SSL/norsh/novalidate-cert/user=UUN}Drafts**

Where UUN should be replaced with your University Username (UUN).

- To ensure that mail folder name completion works correctly (pressing the TAB key to auto-complete folder names), you should set **quell-empty-directories** and **separate-folder-and-directory-entries** to on (make sure an X appears in the checkbox next to the option).
- Finally, you will need to set your email address Reply-to and From settings. To do this select **customized-hdrs** and press **A** to add:

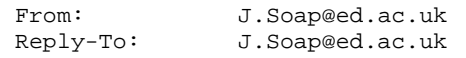

pine is now configured to send and receive mail on the mail server. The configuration screen should look something like this:

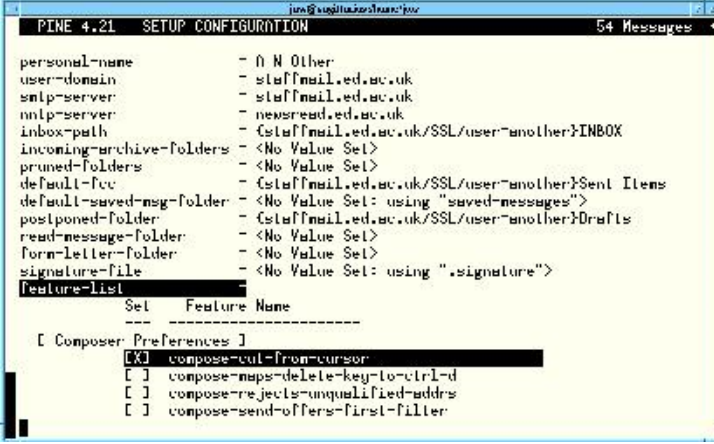

You should now go on to configure pine so that it can access saved mail folders on the mail server.

## Setting up pine to access saved mail folders on the mail server

If you are not already running pine, you should start it up now (entering your mail server password if it prompts for it).

Now enter the main menu screen by typing **M** and select setup folder collections by typing **S** followed by **L**. You should see something like the following, which shows the default folder collections:

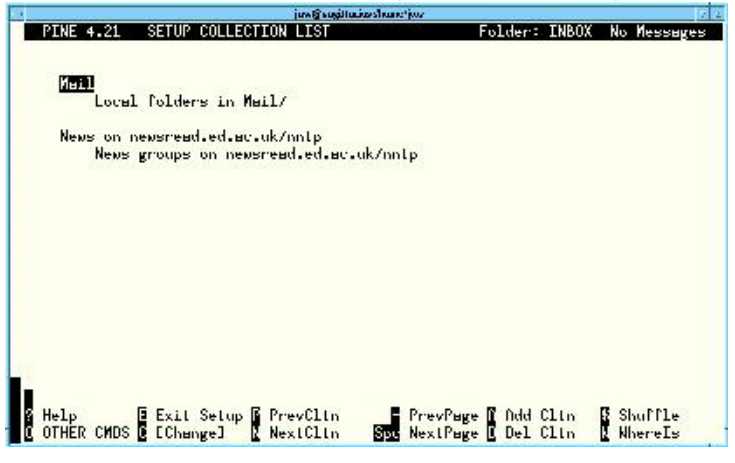

The first one should be **Mail**. Select this option by pressing return or enter and edit the **Nickname** to be **Mail on Staffmail** (or anything else that will distinguish this folder collection as residing on the mail server).

Next set the "Server" to be:

**imap.staffmail.ed.ac.uk/SSL/norsh/novalidate-cert/user=UUN**

Where UUN should be replaced by your University Username (UUN).

Set the **Path** to be empty. It is very important that this option contain no text, otherwise pine will not find your mail folders. Finally, set the **View** to **\*** (an asterisk). This will let pine see all saved mail folders on the mail server.

To save your changes type **control-X**.

If you have existing saved mail folders and you want pine to to be able to access them, either to continue to have the choice to save mail locally, or to later move mail from local saved folders to the mail server, then click on **A** to add a new collection.

In the **Nickname** field enter something like **local mail**. Leave the **Server** field empty and set the **Path** to be **Mail/** (or whatever subdirectory contains your saved mail folders). You may leave the **View** field empty. Now type **control-X** to save this folder collection definition.

Type **E** to exit the folder collection edit screen.

## What next?

pine is now fully configured to send and receive mail and to access remote and local saved mail folders. For more information on using pine see the IS user note **pine for Unix**.

Unless otherwise explicitly stated, all content is copyright © University of Edinburgh 2009.